### **Division of Corporation Finance U.S. Securities and Exchange Commission**

## **Staff Guidance for EDGAR Filings for Asset-Backed Securities Issuers**

**Date:** November 30, 2016

### **Summary:**

We are providing a guide, in question and answer format, to issuers of Asset-Backed Securities (ABS) regarding certain programming changes to the EDGAR system that have been made to support recently adopted revisions to Regulation  $AB<sup>1</sup>$  $AB<sup>1</sup>$  $AB<sup>1</sup>$  and new Exchange Act Rule  $15Ga-2<sup>2</sup>$  $15Ga-2<sup>2</sup>$  $15Ga-2<sup>2</sup>$ . This guide incorporates and updates the information previously provided by the Staff of the Division of Corporation Finance (the "Staff").<sup>[3](#page-0-2)</sup>

## **Supplementary Information:**

The discussion below represents the views of the Staff. This guidance is not a rule, regulation, or statement of the Securities and Exchange Commission. Further, the Commission has neither approved nor disapproved this information.

If you have questions on the information presented in this guidance, please contact the Office of Structured Finance, Division of Corporation Finance, at (202) 551-3850. For technical questions about filing on EDGAR, please refer to the [EDGAR Filer Manual](http://www.sec.gov/info/edgar/edmanuals.htm) or contact the Office of Filings and Information Services, Filer Technical Support, at (202) 551-8900.

### **Question #1: What does this guidance cover?**

- **Answer:** This guidance covers the procedures that a filer (e.g., an ABS depositor) must use in EDGAR that enable it to:
	- file a preliminary prospectus under Securities Act Rule 424(h) ("424H prospectus"),

<span id="page-0-0"></span><sup>&</sup>lt;sup>1</sup> See Release No. 33-9638 (Sept. 24, 2014) [79 FR 57184].

<span id="page-0-1"></span><sup>&</sup>lt;sup>2</sup> See Release No. 34-72936 (Nov. 14, 2014) [79 FR 55077]. The issuer or underwriter of any Exchange Act-ABS offering must make publicly available the findings and conclusions of any third-party due diligence report obtained by the issuer or underwriter.

<span id="page-0-2"></span><sup>&</sup>lt;sup>3</sup> The Staff previously provided a statement about the EDGAR programming changes implemented following the adoption of Regulation AB in 2005 and published updated guidance in February 2016. The current guidance replaces the prior guidance in its entirety.

- furnish Form ABS-15G and accompanying tables and third party due diligence reports obtained by the issuer or underwriter pursuant to Exchange Act Rule  $15Ga-2$ ,  $4$  or
- make other filings that may be an initial filing for an ABS issuing entity, including a Form ABS-EE.

These procedures include the process by which an ABS depositor, or in some instances, a sponsor, may request the creation of ABS issuing entities' Central Index Key (CIK) numbers and access codes before the issuer furnishes a Form ABS-15G or the depositor files a 424H prospectus relating to each of its issuing entities.<sup>[5](#page-1-1)</sup>

#### **Question #2: When would a filer request the creation of an ABS issuing entity CIK?**

**Answer:** EDGAR allows ABS filers to generate CIK codes and serial company file numbers for a new issuing entity at the time of filing the 424H prospectus by checking a box that asks if the filing relates to a serial company. This is referred to as creating an issuing entity "on the fly."<sup>[6](#page-1-2)</sup>

> However, when furnishing a Form ABS-15G pursuant to Rule 15Ga-2, an issuer (or underwriter) will need to include a CIK for the issuing entity in the EDGAR header tag in order for the form to be accepted, regardless of whether the securities offering is registered or unregistered. In order to obtain an issuing entity CIK for this purpose, both for an unregistered offering and prior to filing a 424H prospectus for a registered offering, an ABS filer will need to use the "Request Asset-Backed Securities (ABS) Issuing Entities Creation" form on EDGAR. An ABS filer will also need to use this form if it wishes to make other types of filings (e.g., Form 8-K, Form 8-A, FWP, or Form ABS-EE) as the initial filing of an ABS issuing entity.

<span id="page-1-0"></span><sup>4</sup> Under Rule 15Ga-2, the Form ABS-15G must be furnished by the issuer (i.e., the sponsor or depositor) or the underwriter. In this guidance, we refer primarily to the scenario when an issuer is furnishing the Form ABS-15G, but where the underwriter is furnishing the form, the process will be substantially similar.

<span id="page-1-1"></span> $<sup>5</sup>$  The requirement in Rule 15Ga-2 to furnish a Form ABS-15G applies to both registered and unregistered offerings.</sup>

<span id="page-1-2"></span><sup>6</sup> If the filer checks this box, EDGAR will create a new CIK for the issuing entity and a file number that appends the next available suffix to the depositor's file number. Please see **Question #10** and "Serial Company Creation Note" below. Please note that even after creating an issuing entity "on the fly," you will still need to generate access codes to make future filings for that entity (see **Question #5**, below).

## **Question #3: How can an ABS filer make the request to create issuing entities on EDGAR (CIK numbers, company names, etc.)?**

- **Answer:** The filer can request the creation of issuing entities on the EDGAR Filer Web site<sup>[7](#page-2-0)</sup> through the "Retrieve/Edit Data" option. The filer should take the following steps:
	- Click on "Retrieve/Edit Data" and enter the depositor's CIK and CIK Confirmation Code (CCC).
	- From the "Retrieve/Edit Company and Submission Data" page, click on "Request Asset-Backed Securities (ABS) Issuing Entities Creation." The "Add ABS Issuing Entities" page will appear. **See Figure 1**.
	- Provide the required information that is requested by the "Add ABS Issuing" Entities" page, including the issuing entity's name (up to 150 characters), email address, and a passphrase of choice. The issuing entity's name must be in English. The passphrase must be 8 characters long and must contain at least one digit and one of the following characters:  $(\hat{\omega}, \hat{\mu}, *$ , or \$.
	- Click on "Add Another Company" to add more issuing entities. Please note that up to 100 Issuing Entities can be included in a single request.
	- Once all issuing entities intended for the request have been added, continue on to the next step by clicking on the "OK" button. The "Request ABS Issuing Entities Creation Information" page will be displayed. **See Figure 2**. This page sets out a list of the conformed names of the requested issuing entities and their email addresses.
	- On the "Request ABS Issuing Entities Creation Information" page, the filer may add another issuing entity to the request, modify the name, email address, or passphrase of any issuing entity listed on the request, or delete an issuing entity from the request.
	- Once the necessary changes, if any, have been completed, click on the "Verify/Submit" button. The "Request ABS Issuing Entities Creation Confirmation" page will be displayed. **See Figure 3**. This page provides another opportunity to edit the information for the requested issuing entities or to cancel the request.

Click on the "Confirm/Submit" button to confirm the request. The next screen will show the results of your request submission.

<span id="page-2-0"></span><sup>7</sup> Se[e https://www.edgarfiling.sec.gov.](https://www.edgarfiling.sec.gov/)

#### **Question #4: What happens after the request has been submitted?**

**Answer:** Staff in the Branch of Filer Support will review the request within two business days. They may reject any requested name if it is deemed unacceptable. If the request is accepted, a notification message will be sent to the depositor's email address and to the email addresses of the requested issuing entities. The notification of acceptance will contain the CIK and company name for each issuing entity, as well as the URL to the EDGAR Filer Management Web site, from which EDGAR access codes for the issuing entities must be generated. See **Question #5** below. If the request is rejected, the notification message will state the reason why the request was rejected.

#### **Question #5: Must access codes be generated for the issuing entities?**

**Answer:** Yes, access codes (i.e., Password, CCC, and Password Modification Authorization Code (PMAC)) must be generated for each issuing entity before it is able to make most filings on EDGAR, regardless of whether the CIK number is generated on the fly or using the "ABS Issuing Entities Creation" form. The procedure for generating an issuing entity's access codes is the same as generating access codes for other electronic filers. A filer should use the EDGAR Filer Management Web site.<sup>[8](#page-3-0)</sup>

If the issuing entity CIK number was generated on the fly on Form 424H:

• From the EDGAR Filer Management Web site, click on "EDGAR Access" for New Serial Companies" and enter the issuing entity's CIK in the "Serial Company CIK" field. Enter a passphrase and the e-mail address to which a confirmation e-mail should be sent. **See Figure 4**. It is important to remember this passphrase for later use. After creating the passphrase, follow the instructions provided immediately below to generate access codes.

If the issuing entity CIK was created using the "ABS Issuing Entities Creation" form:

• From the EDGAR Filer Management Web site, click on "Generate Access" Codes (New/Replacement)" and provide the issuing entity's CIK and EDGAR passphrase in the required fields.[9](#page-3-1) **See Figure 5**. The filer should then click on the "Generate Access Codes" button. A dialog box will appear asking for confirmation that the filer would like to submit the

<span id="page-3-0"></span><sup>8</sup> Se[e https://www.filermanagement.edgarfiling.sec.gov.](https://www.filermanagement.edgarfiling.sec.gov/)

<span id="page-3-1"></span><sup>&</sup>lt;sup>9</sup> If the issuing entity's access codes have expired, they must be regenerated through the EDGAR Filer Management Web site. Passwords expire yearly, while the Password Modification Authorization Code (PMAC) and CCC do not expire.

request. When the request has been confirmed, an acknowledgment page will display the new set of EDGAR access codes associated with the issuing entity's CIK. **See Figure 6**. The access codes will only be displayed once, so you must record them prior to exiting the acknowledgment page.

## **Question #6: Can information for an issuing entity be modified after its CIK has been assigned?**

**Answer:** The procedure for modifying an issuing entity's company information, password, or CCC is the same for modifying the information of other electronic filers. When on the EDGAR Filer Web site, the filer should click the "Retrieve/Edit Data" option and enter the issuing entity's CIK and CCC. The appropriate selection should then be made from the "Retrieve/Edit Company and Submission Data" page. An issuing entity's company information can be modified through the "Retrieve Company Information" option which displays the company information on file. An issuing entity's password or CCC can be modified through the "Change Company Password or CCC" option.<sup>[10](#page-4-0)</sup>

## **Question #7: How can an ABS filer submit its Form ABS-15G through EDGAR?**

- **Answer:** The filer can provide its Form ABS-15G on EDGAR on the EDGAR Filer Web  $site<sup>11</sup>$  $site<sup>11</sup>$  $site<sup>11</sup>$  through the "EDGARLINK Online Form submission" option. The filer should then take the following steps:
	- Click on the "EDGARLink Online Form submission" option.
	- Scroll through the EDGARLink Submission Type Selection options for the "ABS-15G" or "ABS-15G/A"<sup>[12](#page-4-2)</sup> (as applicable) link under "Asset-Backed" Securities Report Pursuant to Section 15G" and click on the appropriate link depending on the submission. **See Figure 7.**
	- Provide the required information that is requested by the "Filer Information" page, including Filer CIK, Filer CIK Confirmation Code ("CCC"), and the ABS Asset Class. The "Filer" is the entity that is providing the form*, i.e.*, the sponsor, depositor, or underwriter. Click the appropriate button to indicate a Rule 15Ga-2 submission and indicate under which item the submission is being reported (2.01 or 2.02) from the drop down window to the right of the

<span id="page-4-0"></span> $10$  A filer can only modify the name of an issuing entity as discussed here if the CIK has already been assigned. If the name of an issuing entity has been rejected by Filer Support (**Question #4**), a filer cannot use the method described here but must instead submit a corrected request to create the issuing entity on EDGAR.

<span id="page-4-1"></span> $11$  See [https://www.edgarfiling.sec.gov.](https://www.edgarfiling.sec.gov/)

<span id="page-4-2"></span><sup>&</sup>lt;sup>12</sup> If the filer is furnishing a Form ABS-15G/A to amend a previously submitted Form ABS-15G under Rule 15Ga-2, the filer should provide the -025 file number for the initial Form ABS-15G that is being amended in the box that asks for the Filer's File Number. The rest of the fields should be filled in as they were for the initial filing.

Rule selected. Depending on the submission item number, prompts for additional information, such as depositor and issuing entity CIKs, will appear. Fill out all required information and check all applicable boxes. On the lefthand side of the screen, check all applicable boxes. **See Figure 8.**

- Click on the "Documents" tab at the top of the screen to switch to the "Attached Documents List" page. **See Figure 9.** Click the "Add Document" button to bring up the "Attachment Selection and Upload" window. **See Figure 10.** Click the "Choose Attachments" button and select the attachments for the Form ABS-15G submission. The documents should automatically upload after selection. Once all files are uploaded, select the type for each document uploaded from the "Type" drop down menu located to the right of the uploaded documents. This must be done for every document uploaded. Then enter a description for each, or any, document uploaded if so desired.
- If an email notification of submission status is desired, click on the "Notifications" tab at the top of the page to switch to the "Notification Information" page. **See Figure 11.** Enter the email address to which notification should be sent. If notification should be sent to multiple email addresses, click the "add" button to generate more entry fields. The box next to an entry field does not need to be checked for the email address to receive notification, if an address is entered into an entry field it will receive notification regardless of whether the box is checked. To remove excess entry fields, check the box next to the field desired for removal and click the "Delete" button.
- Click on the "Submit" button at the top of any of the pages when all information and forms and are ready to submit.

### **Question #8: What happens after the Form ABS-15G has been transmitted?**

**Answer:** After transmitting the submission, an email notification will be sent to any email address entered on the "Notification information" page when the submission has been processed. The status of a submission can also be checked by clicking on the "Retrieve/Edit" link on the left side of the EDGAR home page, entering the CIK and CCC information, and clicking the "Retrieve Submission Information" link. A prompt will appear to enter the accession number associated with the filing or the date range of the submission.

### **Question #9: How should unregistered entities furnish Form ABS-15G pursuant to Rule 15Ga-2?**

**Answer:** For an unregistered entity to furnish Form ABS-15G, it must first apply for EDGAR access and receive a CIK number. To do this it must visit the EDGAR Filer Management page<sup>[13](#page-6-0)</sup> and click on the "Apply for EDGAR Access (New)" button on the left side of the page. This will open the "Apply for EDGAR Access (New)" page. **See Figure 17**. After entering all required information click the "continue" button, this will open the "Form ID Application Confirmation" page where the information may be reviewed. At this stage a notarized authentication document must be attached and a passphrase must be entered. After uploading the authentication document and entering a passphrase click the "Submit Form ID" button. SEC staff will then review the Form ID submission, typically within the next two business days (excluding Federal holidays). If the submission is accepted an email containing a CIK number will be sent. An issuer can then use its CIK and passphrase to generate an EDGAR Login password and CCC. For instructions on how to generate EDGAR Login passwords and CCCs, see **Question #5**. To furnish Form ABS-15G, follow the steps in **Question #3** and **Question #7**.

## **Question #10: How should an ABS filer file its 424H prospectus through EDGAR?**

- **Answer:** The filer can file the 424H prospectus on the EDGAR Filer Web site<sup>[14](#page-6-1)</sup> through the "EDGARLINK Online Form submission" option. The filer should then take the following steps:
	- Click on the "EDGARLink Online Form submission" option.
	- Scroll through the EDGARLink Submission Type Selection options for the "424H" link under "Prospectuses Filed Pursuant to Rule 424" and click on the link. **See Figure 7.**
	- Provide the required information that is requested by the "Filer Information" page, including Filer CIK, Filer CIK Confirmation Code ("CCC"), the File Number for the effective Form SF-3 registration statement (the registration statement from which the takedown of securities for the issuing entity is being conducted), the Depositor and Sponsor CIK, and the ABS Asset Class. **See Figure 12.** The "Filer" is the entity that is filing the form*, i.e.*, the depositor or sponsor. On the left-hand side of the screen check any boxes that apply, including whether the Prospectus includes a Fee Table, whether it is creating a serial company, and whether the securities are listed on any exchanges or selfregulatory organizations. A serial company is created as a result of a "parent" company filing a Form 424H, using a serial tag, with the SEC. Please note that the "Serial?" box should only be checked if the ABS filer is creating an issuing entity on the fly. **If the issuing entity was previously created and a CIK number was previously obtained using the "Request Asset-Backed Securities (ABS) Issuing Entities Creation" form discussed in Question #3 above**, the filer should **not** check this box, but should instead enter the issuing

<span id="page-6-0"></span><sup>13</sup> [https://www.filermanagement.edgarfiling.sec.gov.](https://www.filermanagement.edgarfiling.sec.gov/)

<span id="page-6-1"></span><sup>&</sup>lt;sup>14</sup> See [https://www.edgarfiling.sec.gov.](https://www.edgarfiling.sec.gov/)

entity's CIK number in the co-registrant fields at the bottom of the Form 424H submission screen. Refer to the "Serial Company Creation Note," below, for instructions about how to generate the appropriate serial company file number using this process.

• If there are any co-registrants enter the CIK, CCC, and File Number information for those co-registrants at the bottom of the page. As discussed above, if the issuing entity was previously created and a CIK number was obtained using the "Request Asset-Backed Securities (ABS) Issuing Entities Creation" form discussed above, the issuing entity may need to be included here as a co-registrant, as discussed in the "Serial Company Creation Note" immediately below and in **Question #12**.

### **Serial Company Creation Note: If the 424H prospectus is the first filing made by the issuing entity, follow the instructions below:**

To submit a 424H prospectus as an initial filing of an issuing entity, using the correct submission template, the filer should select the Form 424H from the EDGARLink Online Submission Type Selection page and provide the depositor's CIK, CCC and the file number for the depositor's effective Form SF-3 registration statement (the registration statement from which the takedown of securities for the issuing entity is being conducted) in the fields for the filer and depositor. If the sponsor is different from the depositor enter its CIK number. If not, re-enter the depositor's CIK number into that field. The issuing entity's CIK and CCC should be provided in the co-registrant's fields, and the word "NEW," should be provided in the co-registrant file number field. **See Figure 12**. After all necessary information has been provided and documents attached, the filer can submit the filing by clicking the "submit" button. When the filing has been accepted, EDGAR will assign a new file number for the issuing entity by appending the next available suffix to the file number of the depositor's specified 1933 Act registration statement (e.g., 333-XXXXX-03).

*If the initial filing made by the issuing entity will be a Form 8-K, Form 8-A, FWP, or Form ABS-EE, please refer to Question #12, below.*

• After completing the "Filer Information" page, click on the "Documents" tab at the top of the screen to switch to the "Attached Documents List" page. **See Figure 13.** Click the "Add Document" button to bring up the "Attachment" Selection and Upload" window. **See Figure 14.** Click the "Choose Attachments" button and select the attachments to the 424H submission. The documents should automatically upload after selection. Once all files are uploaded, select the type for each document uploaded from the "Type" drop down window located to the right of the uploaded documents. A type must be assigned for every document uploaded. A description for any or all documents uploaded may be entered, if desired.

- If an email notification of submission status is desired, click on the "Notifications" tab at the top of the page to switch to the "Notification Information" page. **See Figure 15.** Enter the email address to which notification should be sent. If notification should be sent to multiple email addresses, click the "add" button to generate more entry fields. The box next to an entry field does not need to be checked for the email address to receive notification, if an address is entered into an entry field it will receive notification regardless of whether the box is checked. To remove excess entry fields, check the box next to the field desired for removal and click the "Delete" button.
- Click on the "Submit" button at the top of any of the pages when you have entered all information and forms and are ready to submit.

#### **Question #11: What happens after the 424H prospectus has been transmitted?**

**Answer:** After transmitting the submission, an email notification will be sent to any email address entered on the "Notification information" page when the submission has been accepted. The status of a submission can also be checked by clicking on the "Retrieve/Edit" link on the left side of the EDGAR home page, entering the CIK and CCC information, and clicking the "Retrieve Submission Information" link. A prompt will appear to enter the accession number associated with the filing or the date range of the submission.

> The filer will then need to create a passphrase and generate EDGAR access codes for the issuing entity. Refer to **Question #5**, above.

#### **Question #12: How does an issuing entity make an initial filing other than a Form 424H?**

**Answer:** An issuing entity may also begin its filings on EDGAR with a report under Item 6.01 of Form 8-K, a Form 8-A registration statement, a free writing prospectus, or a Form ABS-EE. The issuing entity can begin filing these forms promptly after its CIK has been assigned and access codes have been generated.

#### *Item 6.01 Form 8-K (ABS Informational and Computational Material)*

ABS Informational and Computational Material is filed on a report under Item 6.01 of Form 8-K pursuant to Securities Act Rule 167, which was adopted as part of Regulation AB. To file an Item 6.01 Form 8-K as an initial filing of an issuing entity, using the correct submission template, the filer should select "8-K" from the EDGARLink Online Submission Type Selection page and the item number 6.01 on the bottom left hand corner of the "8-K Submission Page." **See Figure 16**. When the item number 6.01 is selected, the filer will be required to provide the file number for the depositor's effective Form SF-3 registration statement. The issuing entity's CIK and CCC should be provided as the "Filer CIK" and "Filer CCC." Once the Filer Information has been entered a prompt for the depositor/sponsor CIK and ABS Asset Class will appear and should be included.

Also include the end of the reporting or filing period on the left had side of the screen. After all necessary information has been provided and documents attached, the issuing entity can transmit the filing by clicking the "submit" button. When the filing has been accepted, EDGAR will assign a new file number for the issuing entity by appending the next available suffix to the file number of the depositor's specified 1933 Act registration statement (e.g., 333- XXXXX-03).

#### *Form 8-A Registration Statement*

To file a Form 8-A registration statement as an initial filing of an issuing entity, using the correct submission template, the filer should select, as appropriate, "8- A12B" or "8-A12G" from the EDGARLink Online Submission Type Selection page. The issuing entity's CIK and CCC should be provided as the "Filer CIK" and "Filer CCC." **See Figure 18**. When all necessary information has been entered and documents attached, the issuing entity can transmit the filing by clicking the "submit" button. EDGAR will assign a new file number for the filing which will also be the issuing entity's Exchange Act reporting file number.

#### *Form FWP (Free Writing Prospectus)*

To file a free writing prospectus as an initial filing of an issuing entity, using the correct submission template, the filer should select "FWP" from the EDGARLink Online Submission Type Selection page. On the left-hand side of the screen the box for "First Filing for an Issuing Entity" should be checked. The issuing entity's CIK and CCC should be provided as the "Filer CIK" and "Filer CCC." The depositor's CIK and the file number for the depositor's Form SF-3 registration statement should also be provided as well as the CIK number and name of the company that is the subject of the free writing prospectus. **See**  Figure 19. When all necessary information has been entered and documents attached, the issuing entity can transmit the filing by clicking the "submit" button. When the filing has been accepted, EDGAR will assign a new file number for the issuing entity by appending the next available suffix to the file number of the depositor's specified 1933 Act registration statement (e.g., 333-XXXXX-03).

#### *Form ABS-EE*

To file a Form ABS-EE as an initial filing of an issuing entity, using the correct submission template, the filer should select "ABS-EE" from the EDGARLink Online Submission Type Selection page. The filer should complete the fields on the "Filer Information" page for Filer CIK, Filer CCC, the File Number for the effective Form SF-3 registration statement (the registration statement from which the takedown of securities for the issuing entity is being conducted), the Depositor and Sponsor CIK, the ABS Asset Class and the reporting period start and end date. **See Figure 20**.In the co-registrant fields at the bottom of the Form ABS-EE, the filer should enter the issuing entity's CIK number and CCC and type "NEW" in the "Co-Reg File Number" field.

To submit a 424H prospectus as a filing subsequent to the initial filing of a Form 8-K, Form 8-A, Form FWP, or Form ABS-EE, the filer should select the Form 424H from the EDGARLink

Online Submission Type Selection page and provide the depositor's CIK, CCC and the file number for the depositor's effective Form SF-3 registration statement (the registration statement from which the takedown of securities for the issuing entity is being conducted) in the fields for the filer and depositor. If the sponsor is different from the depositor enter its CIK number. If not re-enter the depositor's CIK number into that field. The issuing entity's CIK, CCC, and the file number assigned to the issuing entity's Form 8-K, Form 8-A, FWP, or Form ABS-EE filing, as applicable, should be provided in the co-registrant's fields. **See Figure 12**. The filer should follow the instructions for completing the remaining portions of the form submission described under the "Serial Company Creation Note" included in response to **Question #10**, above.

## **Appendix**

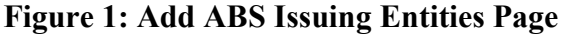

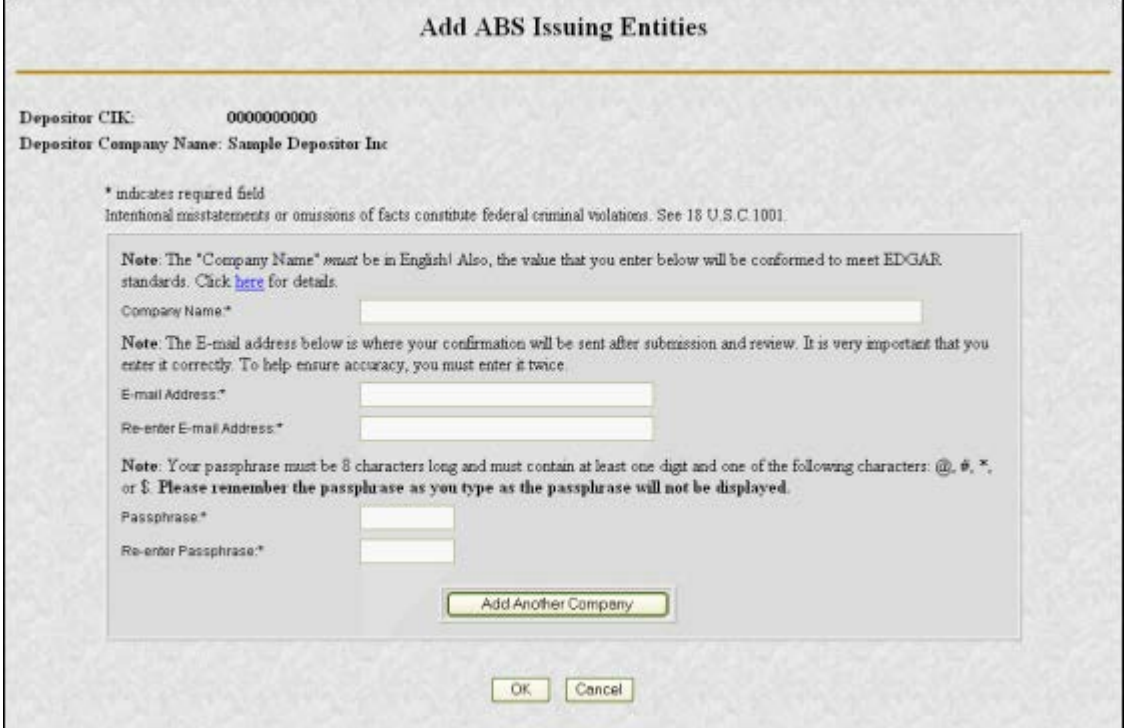

## **Figure 2: Request ABS Issuing Entities Creation Information Page**

÷

 $\overline{\phantom{a}}$ 

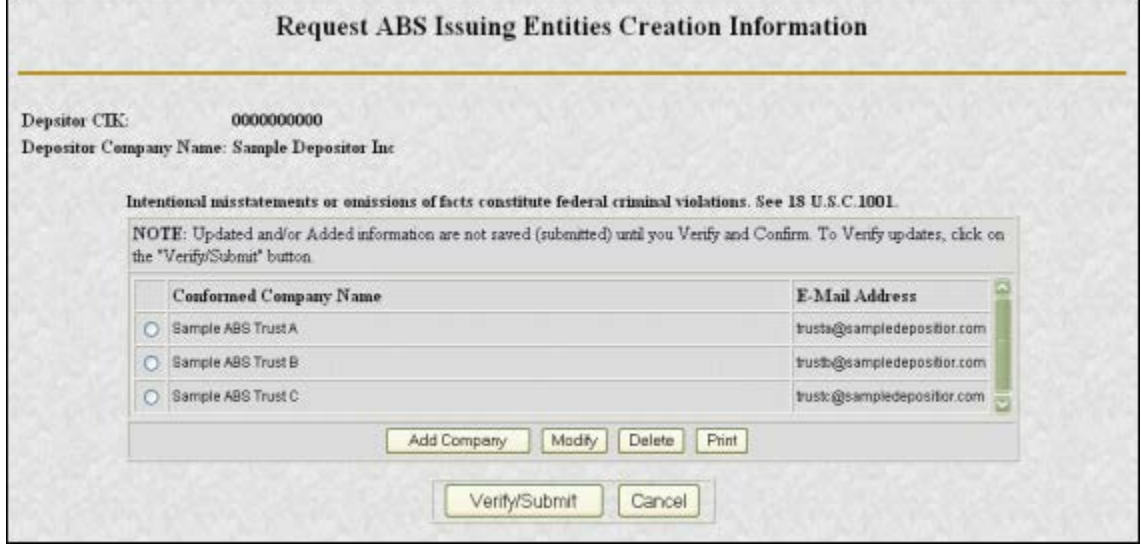

## **Figure 3: Request ABS Issuing Entities Creation Confirmation Page**

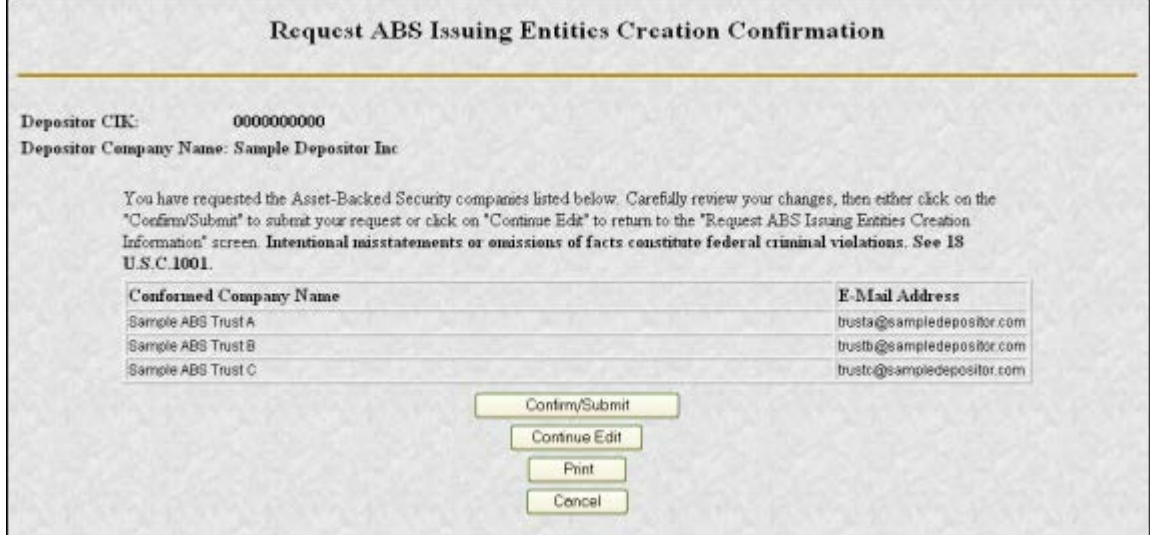

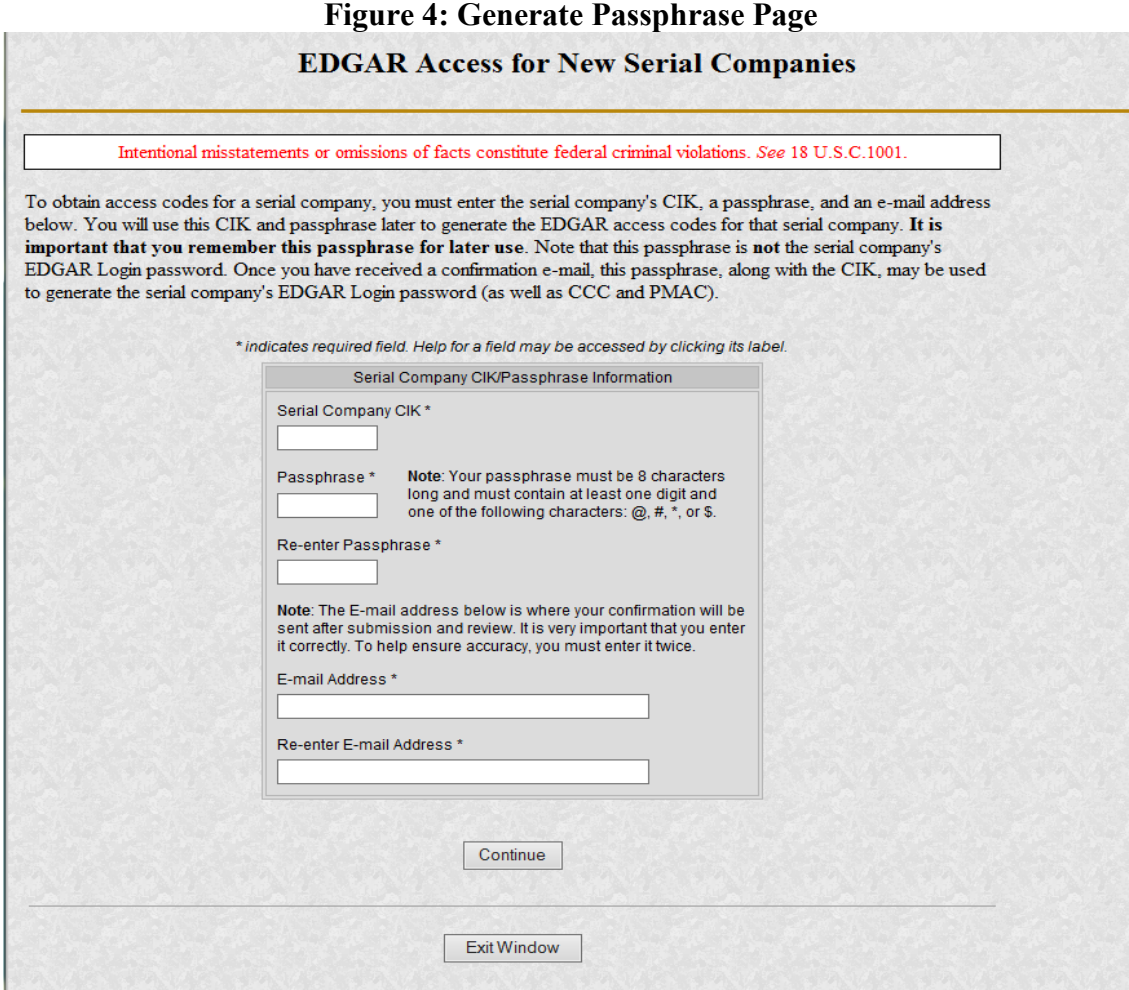

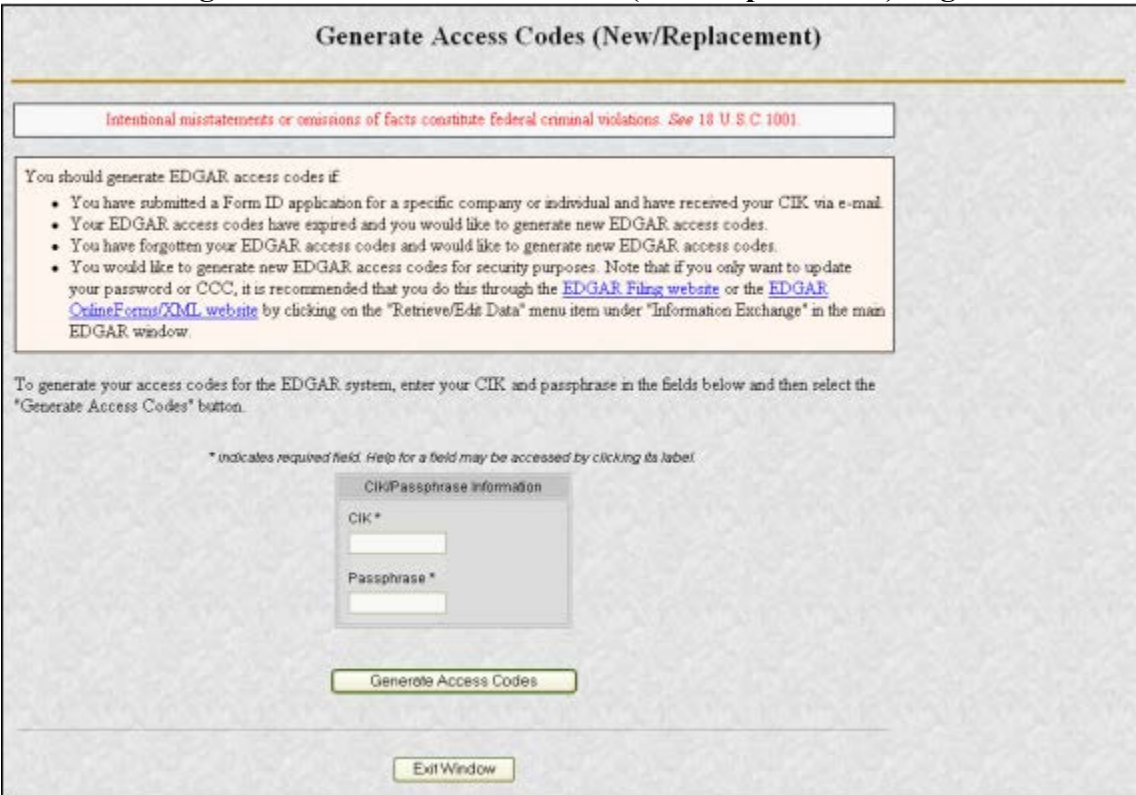

## **Figure 5: Generate Access Codes (New/Replacement) Page**

## **Figure 6: Generate Access Codes Acknowledgement Page**

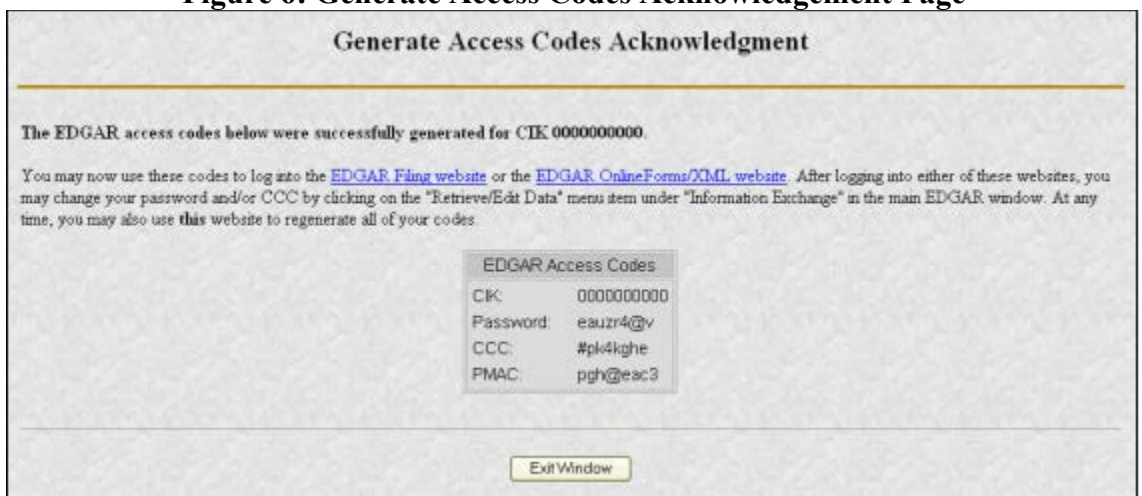

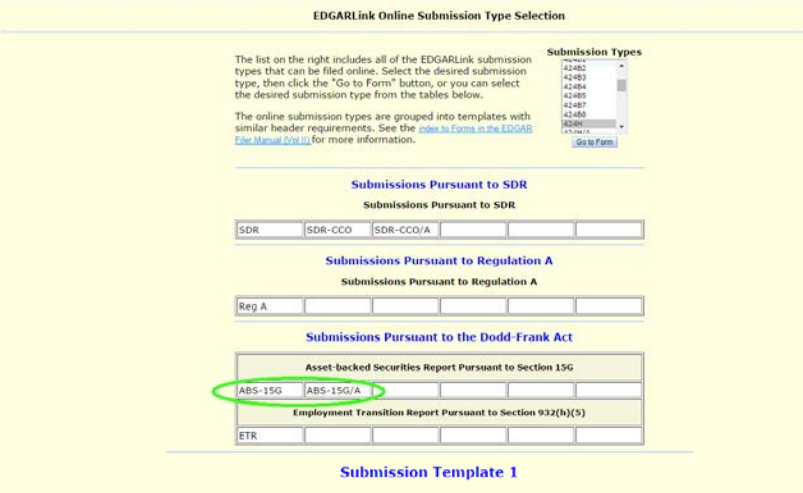

## **Figure 7: EDGARLink Online Submission Selection Page**

Various Securities Act, Investment Company, and Other Miscellaneous<br>Submission Types

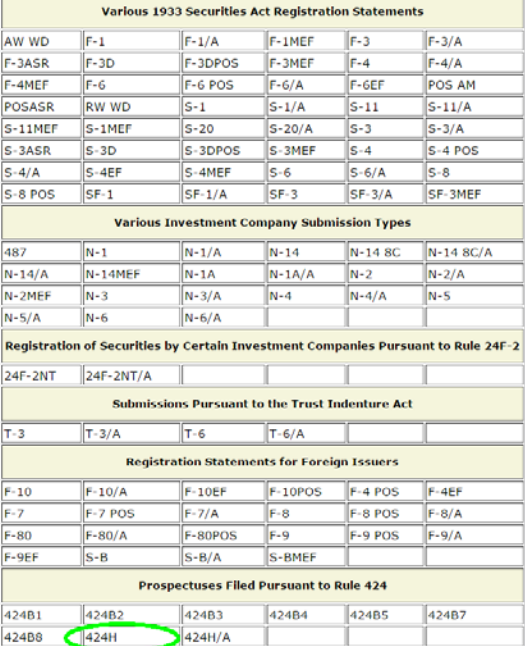

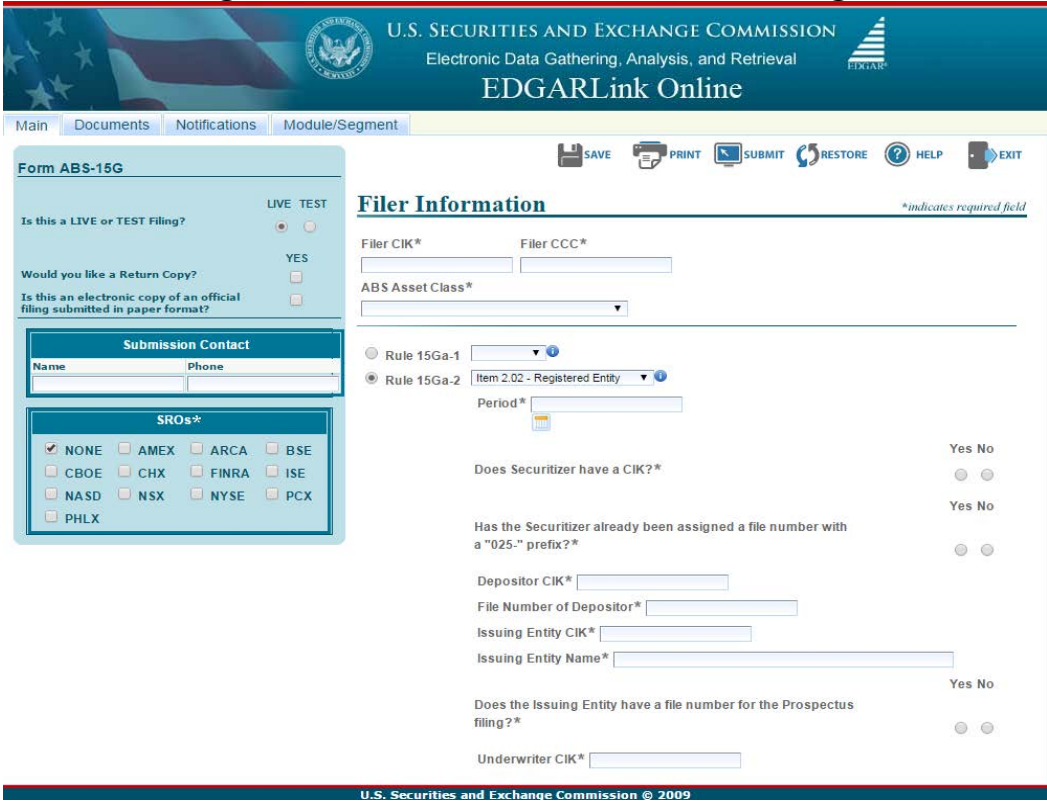

## **Figure 8: Form ABS-15G Filer Information Page**

## **Figure 9: Form ABS-15G Attached Document List Page**

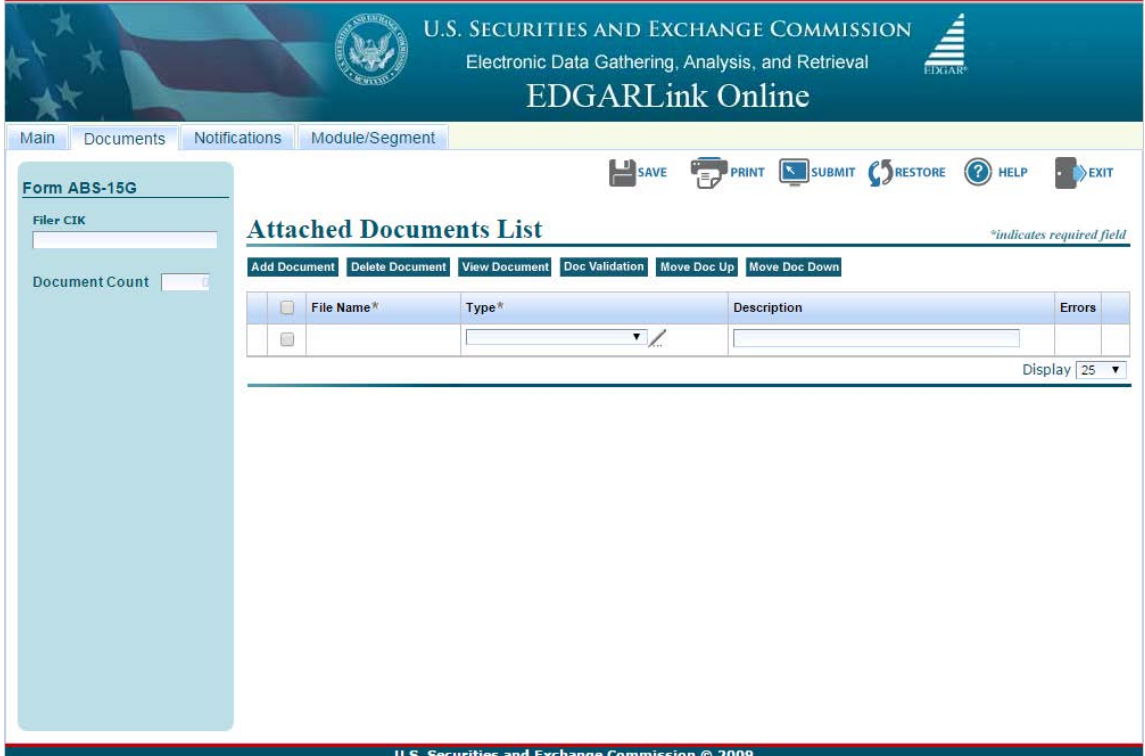

## **Figure 10: Form ABS-15G Attached Document List Page with Attachment Selection and Upload Window**

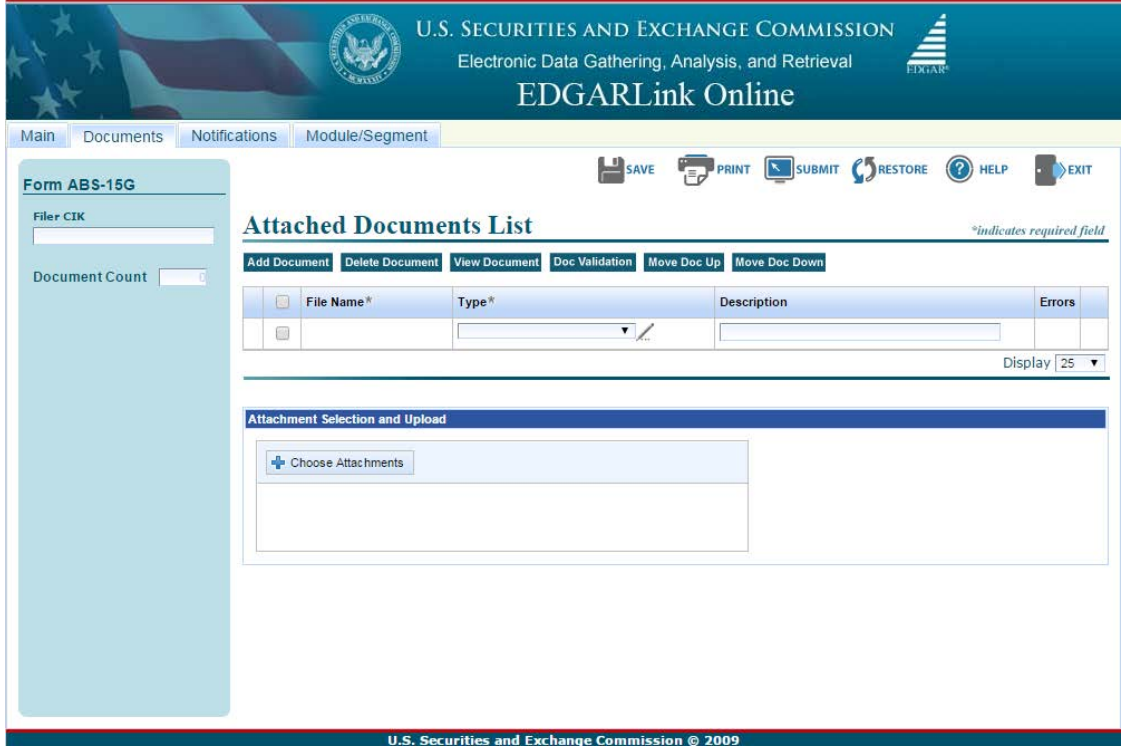

**Figure 11: Form ABS-15G Notification Information Page**

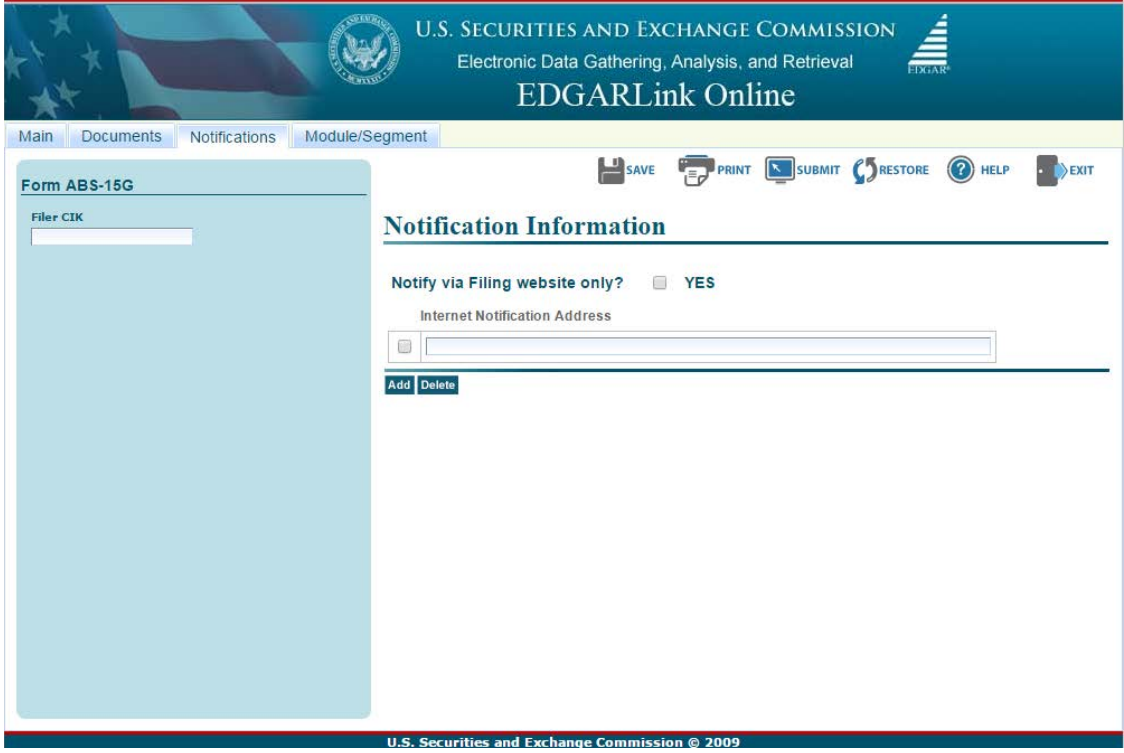

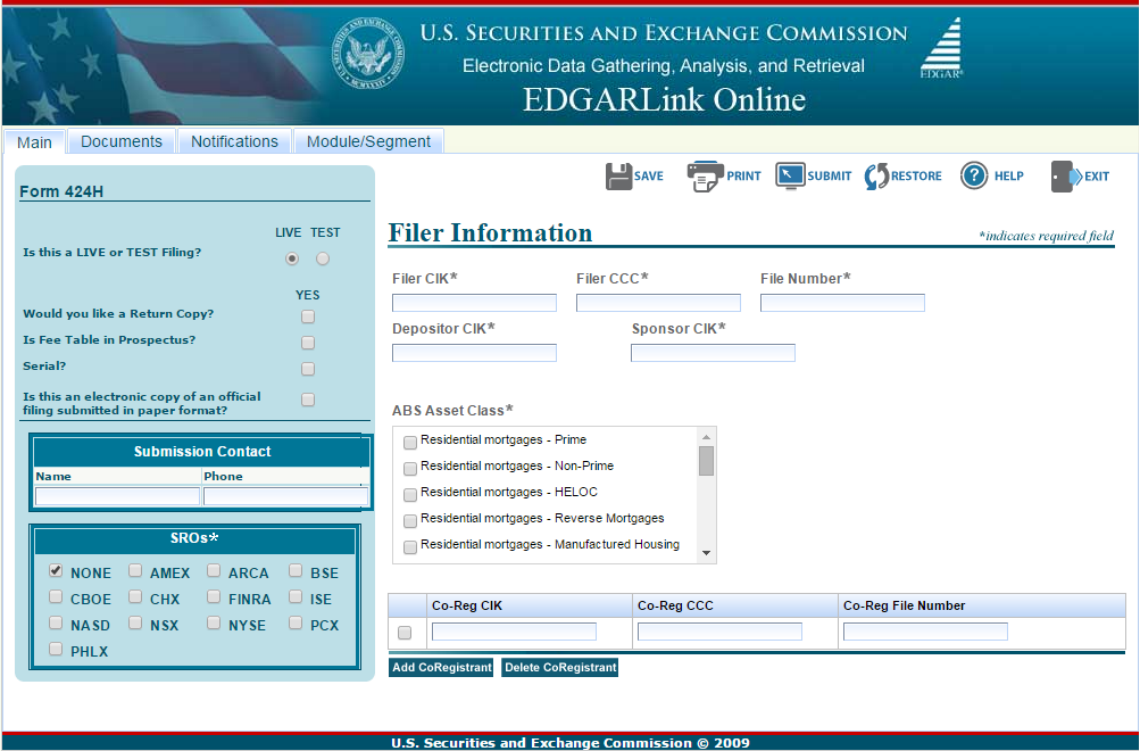

## **Figure 12: 424H Filer Information Page**

## **Figure 13: Form 424H Attached Document List Page**

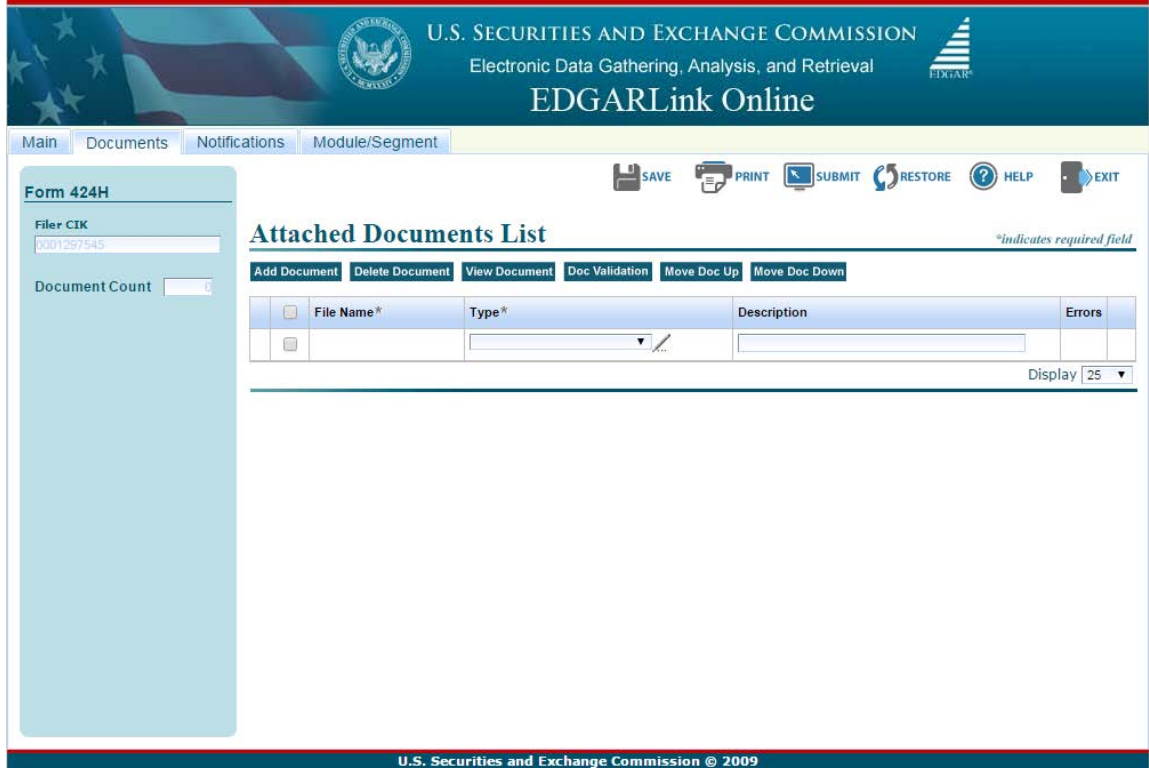

## **Figure 14: Form 424H Attached Document List Page with Attachment Selection and Upload Window**

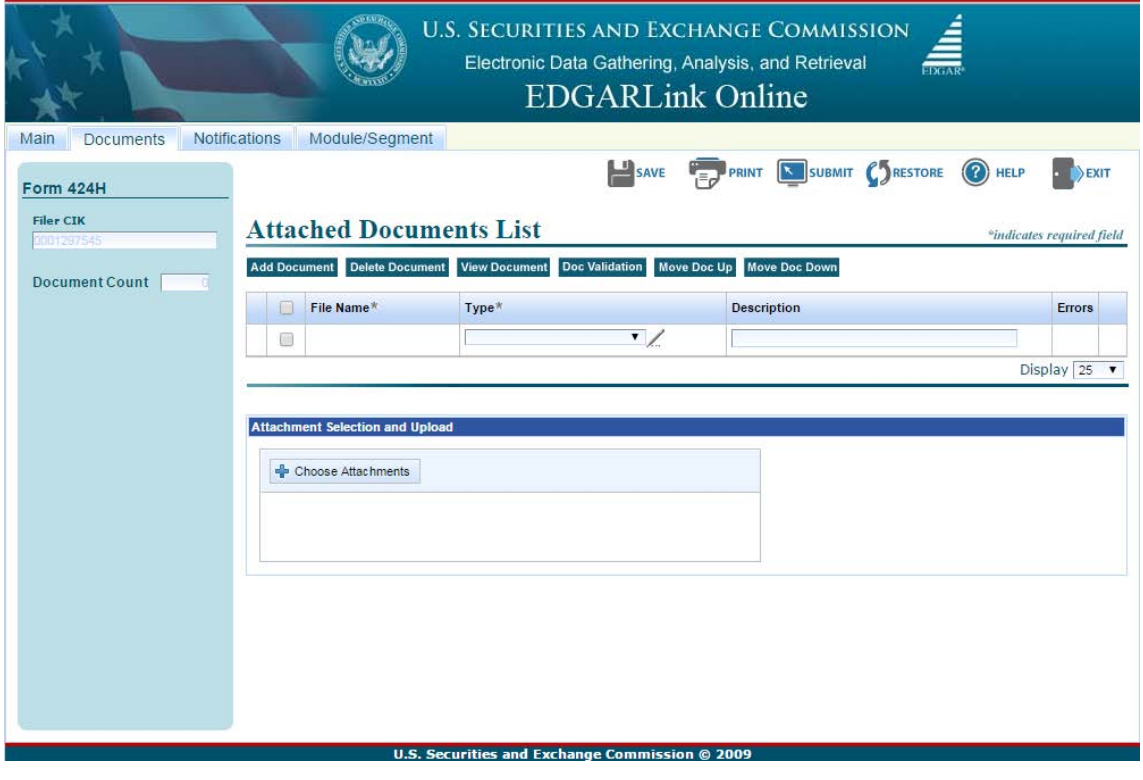

**Figure 15: Form 424H Notification Information Page**

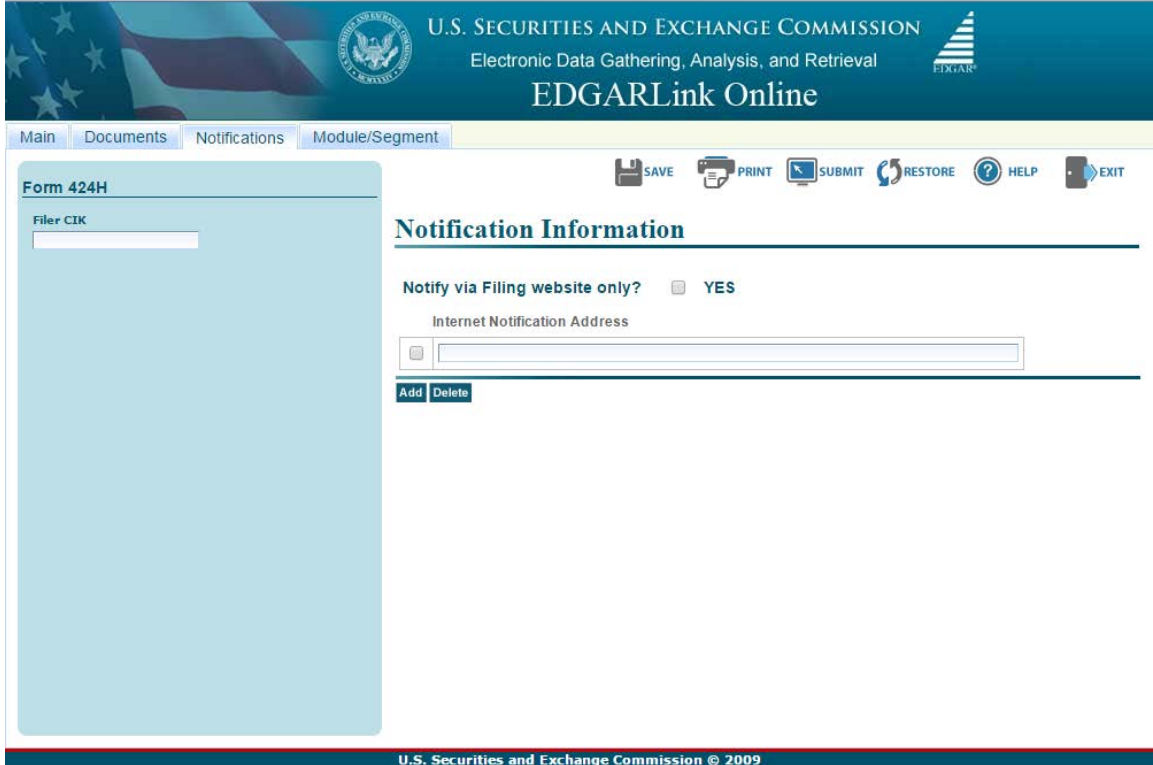

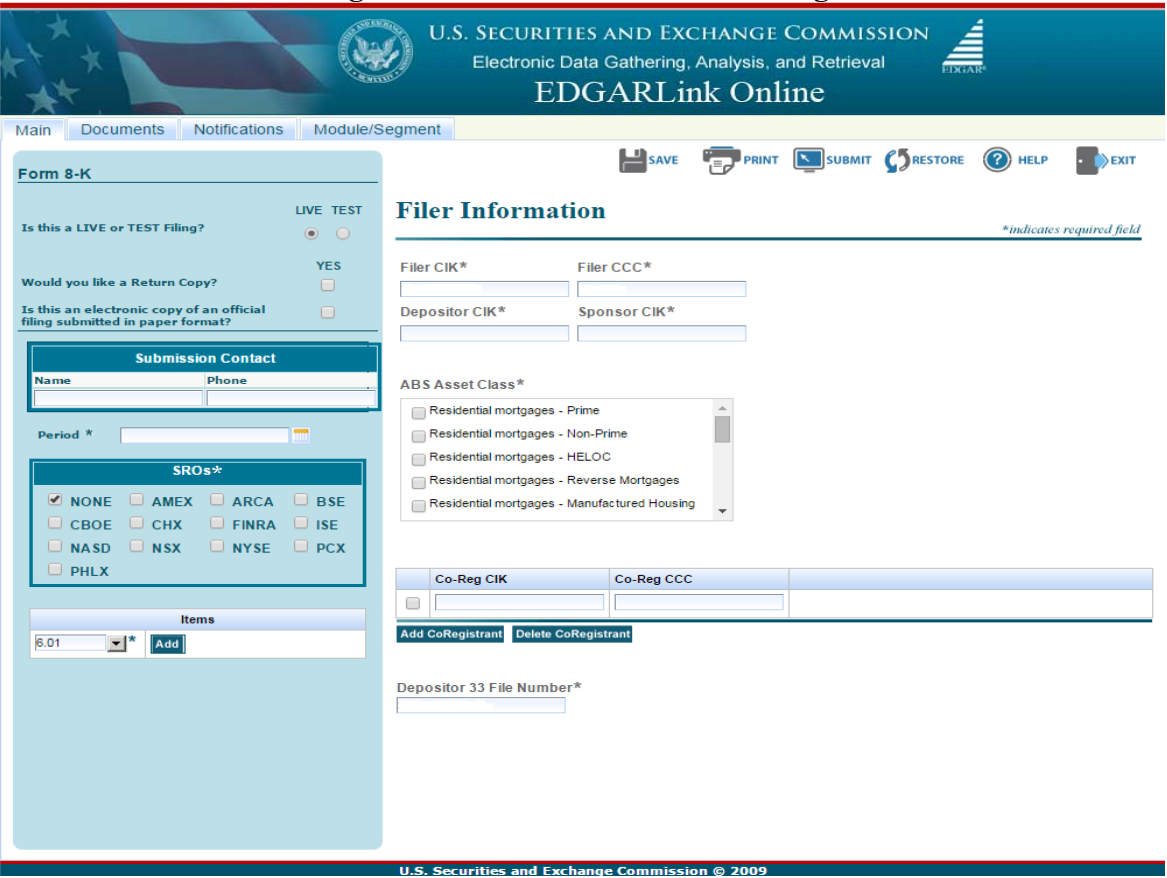

## **Figure 16: Form 8-K Submission Page**

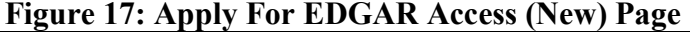

## **Apply for EDGAR Access (New)**

Intentional misstatements or omissions of facts constitute federal criminal violations. See 18 U.S.C.1001.

Please fill in the application below if

- · you as an individual,
- · another individual whom you represent, or
- a company that you represent

needs to file electronically with the SEC via the EDGAR system. All references to "Applicant" on this form refer to the individual or company that needs to file with the SEC; thus, if you represent an individual or company, "Applicant" is not you but rather the individual or company that you represent.

Note: Filing Agent applicant type must be used ONLY by a financial printer, law firm, or other person, which will be using these access codes to send a filing or portion of a filing on behalf of a filer.

This application is for potential filers who are new to the SEC only: if the potential filer (i.e., Applicant) already has an assigned EDGAR Central Index Key (CIK), do not use this form! In this case, refer to the EDGAR Filer Manual for more information.

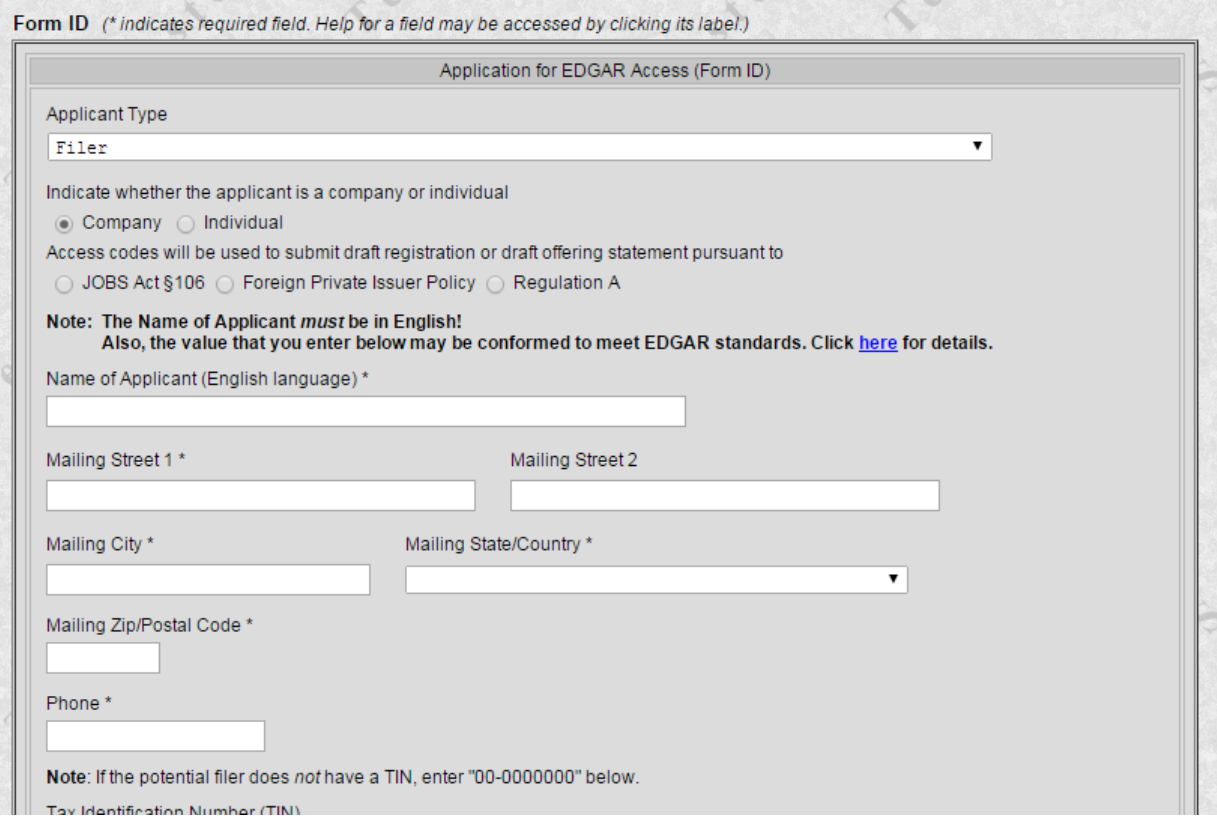

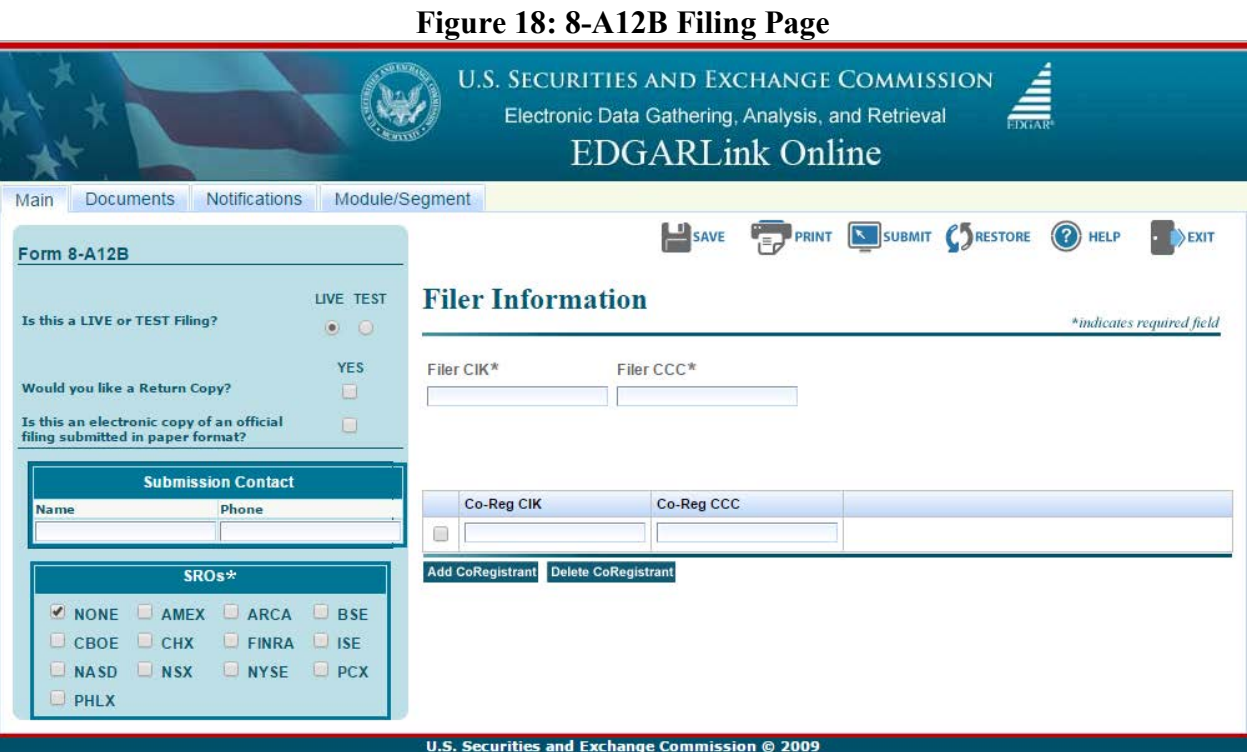

# **Figure 19: Free Writing Prospectus Filing Page**

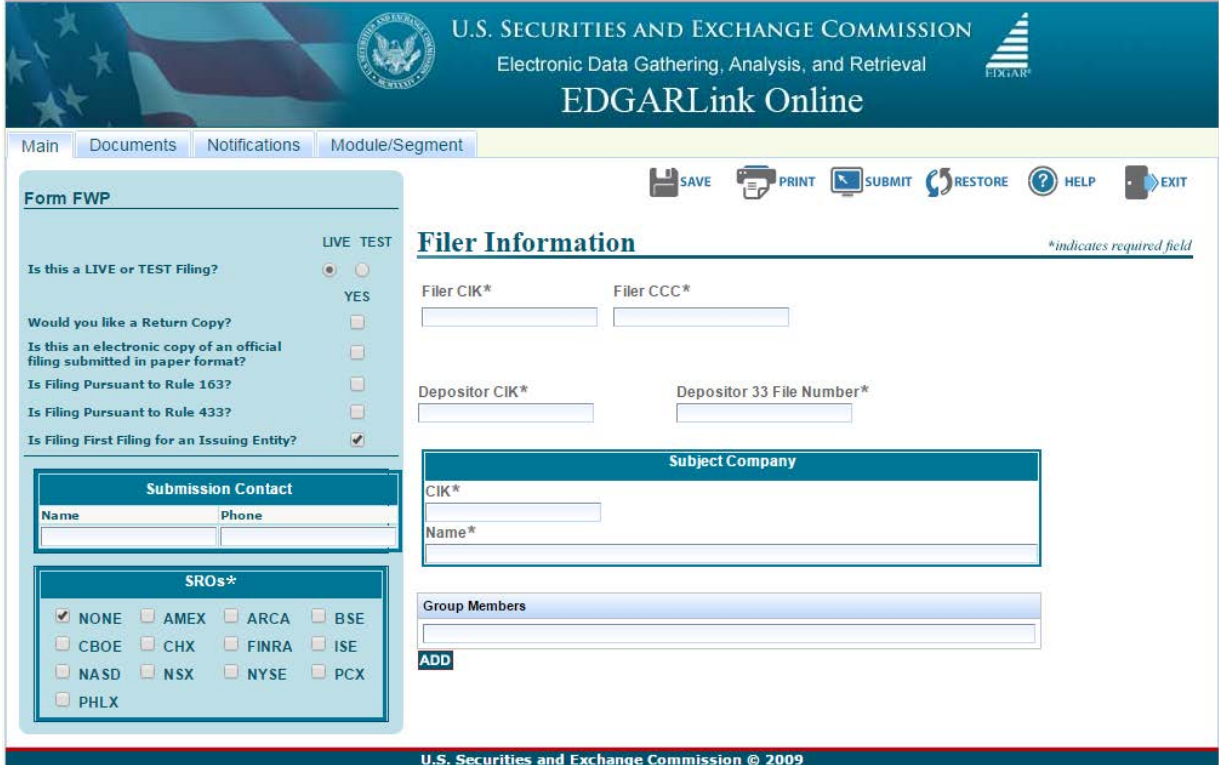

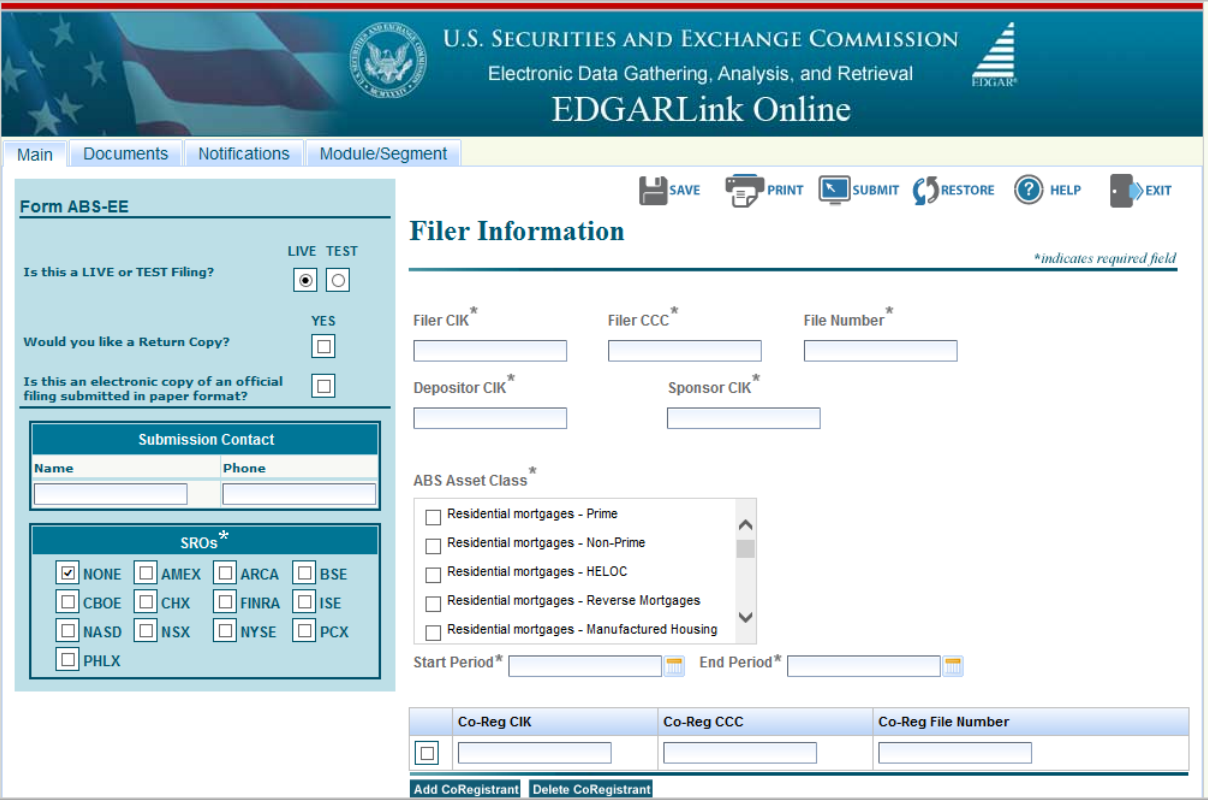

# **Figure 20: Form ABS-EE Filing Page**